# **Contour INEXE DNE**

Utilisation avec l'application **CONTOUR<sup>®</sup>DIABETES disponible en** téléchargement sur l'App Store<sup>5M</sup> ou sur Google Play<sup>™</sup>.

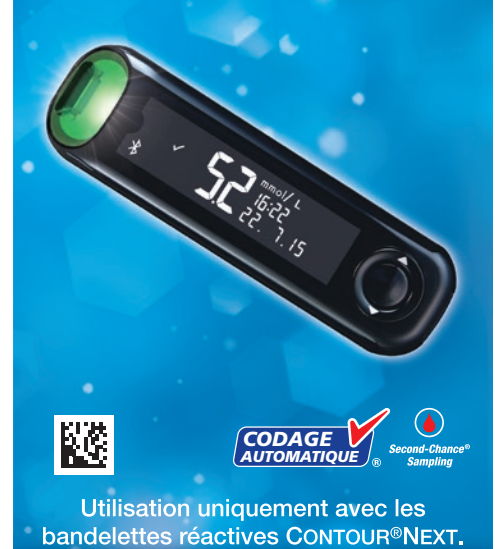

#### **MANUEL D'UTILISATION SIMPLIFIÉ**

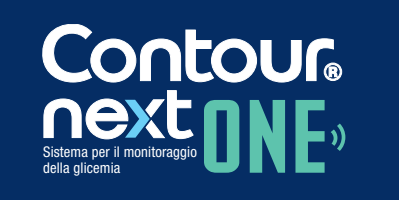

Funziona con l'app CONTOUR®DIABETES disponibile per il download nell'App Store<sup>5M</sup> o su Google Play<sup>™</sup>.

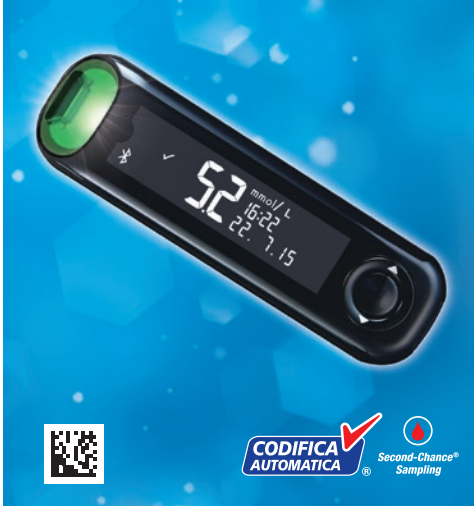

Utilizza solo le strisce reattive **CONTOUR®NEXT.** 

### **Votre lecteur CONTOUR<sup>®</sup>NEXT ONE**

**Touche OK** Touche Haut ▲ **Indicateur Lumineux** 

(smartLIGHT)

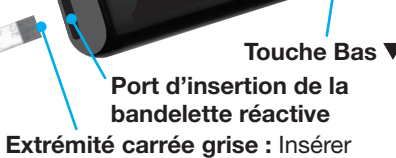

cette extrémité dans le port d'insertion de la bandelette réactive

**Extrémité contenant l'échantillon :** L'échantillon sanguin est aspiré ici

#### **MISE EN GARDE**

e lecteur de glycémie **CONTOUR NEXT ONE fonctionne** uniquement avec les bandelettes réactives CONTOUR®NEXT et la solution de contrôle CONTOUR®NEXT.

CLI Consulter le manuel d'utilisation CONTOUR NEXT ONE, pour obtenir des informations sur l'utilisation du lecteur de glycémie, les informations de sécurité importantes, les avertissements et les mises en gardes.

### **Strumento CONTOUR®NEXT ONE**

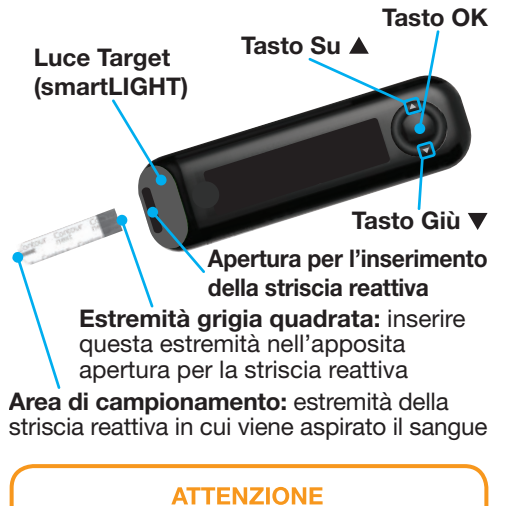

Lo strumento CONTOUR®NEXT ONE funziona solo con le strisce reattive CONTOUR®NEXT e la soluzione di controllo CONTOUR®NEXT.

**Li** Consultare il Manuale d'uso di CONTOUR NEXT ONE per informazioni sull'uso previsto dello strumento e per un elenco di avvertenze, precauzioni ed informazioni relative alla sicurezza.

#### L'application CONTOUR<sup>®</sup>DIABETES

Il est possible de transférer automatiquement (sans câble) les résultats du lecteur de glycémie CONTOUR NEXT ONE sur un smartphone (téléphone) ou une tablette.

- 1. Depuis un smartphone (téléphone) ou une tablette, accéder à l'App Store<sup>®</sup> ou au Google Play<sup>™</sup> store.
- 2. Rechercher l'application CONTOUR DIABETES.
- 3. Installer l'application CONTOUR DIABETES et suivre les instructions pour connecter le lecteur de glycémie.

OU Scanner avec l'app code QR ou visiter www.contourone.com pour en apprendre plus.

REMARQUE : Si le lecteur de glycémie n'est pas connecté avec l'application CONTOUR DIABETES, il faut suivre les instructions dans le menu Configuration initiale du lecteur de glycémie lors de la première utilisation du lecteur de glycémie.

#### Allumer et éteindre le lecteur de alvcémie

- Appuyer et maintenir enfoncée la touche **OK** pendant 2 secondes jusqu'à ce que le lecteur de glycémie s'allume ou s'éteigne.
- Insérer une bandelette réactive dans le lecteur de glycémie pour allumer le lecteur de glycémie
- Appuyer deux fois sur OK quand le lecteur de glycémie est éteint pour allumer le voyant blanc du port d'insertion de la bandelette réactive.

#### **App CONTOUR®DIABETES**

È possibile trasferire i risultati automaticamente con tecnologia wireless (senza fili) dallo strumento CONTOUR NEXT ONE al vostro smartphone o tablet

- 1. Dal vostro smartphone o tablet, andare sull'App Store<sup>5M</sup> o su Google Play<sup>™</sup>.
- 2. Cercare l'app CONTOUR DIABETES. 3. Installare l'app CONTOUR DIABETES e seguire le istruzioni per associare lo

strumento. OPPURE Per maggiori informazioni, leggere il codice QR per scaricare l'App, o visitare il sito

www.contourone.com. NOTA: se lo strumento non viene associato con l'app CONTOUR DIABETES, alla prima accensione seguire le istruzioni riportate su

#### Accendere e spegnere lo strumento

Impostazione iniziale dello strumento.

- Premere e tenere premuto il tasto OK per 2 secondi per accendere o spegnere lo strumento.
- Inserire una striscia reattiva nello strumento per accenderlo.
- Premere due volte il tasto OK quando lo strumento è spento per accendere l'apertura bianca per l'inserimento della striscia reattiva.

#### Touches de défilement **Haut/Bas/OK**

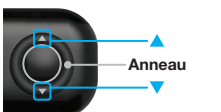

• Quand un symbole clignote, le sélectionner ou le modifie

• Les touches

▲ et ▼ de l'anneau

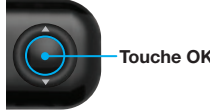

### Configuration initiale du lecteur de glycémie

Appuyer et maintenir enfoncée la touche OK pendant 2 secondes jusqu'à ce que le lecteur de glycémie s'allume.

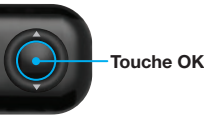

**REMARQUE: Après 30 secondes** d'inactivité, l'écran s'assombrit. Pour rallumer l'écran, appuyer sur la touche OK. La configuration initiale démarre avec Afficher la cible prédéfinie.

#### Tasti di scorrimento Su/Giù, tasto OK

# • I tasti $\triangle$  e  $\nabla$

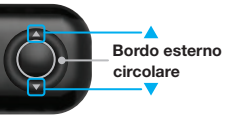

sul bordo esterno circolare consentono di scorrere tra le varie opzioni.

• Quando compare un simbolo lampeggiante, è possibile selezionarlo o modificarlo.

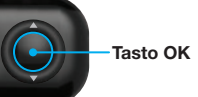

• Premere il tasto **OK** per accettare una selezione.

#### Impostazione iniziale dello strumento

Premere e tenere premuto il tasto OK per 2 secondi per accendere lo strumento.

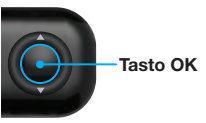

NOTA: lo schermo si attenua dopo 30 secondi di inattività. Per riattivarlo, premere il tasto OK. L'impostazione iniziale si avvia con la Visualizzazione del Target preimpostato.

### Afficher la cible prédéfinie

Le lecteur de glycémie compare les résultats glycémiques avec un intervalle cible (par exemple 3,9 mmol/L-7,2 mmol/L) pour indiquer si le résultat du test est :

- permettent de faire • dans V l'intervalle cible. défiler les options.
	- au-dessus de l'intervalle cible.
	- en-dessous de l'intervalle cible.

• Appuyer sur la touche OK pour confirmer une lecteur de glycémie. sélection.

Le lecteur de glycémie affiche mmol/ LO<sup>\*</sup> un intervalle cible général prédéfini.

1. Pour passer à l'écran suivant, appuyer sur la touche OK.

Continuer pour Régler l'heure.

Lo strumento confronta i risultati della glicemia con un intervallo Target (ad esempio, 3,9 mmol/L-7,2 mmol/L) per

preimpostato

• nell' vintervallo Target.

- sopra l'intervallo Target.
- sotto l'intervallo Target.

Dopo l'impostazione iniziale dello strumento, è possibile modificare questo intervallo Target preimpostato direttamente dall'app **CONTOUR DIABETES.** 

Lo strumento visualizza un intervallo Target generale preimpostato.

1. Per passare alla schermata successiva, premere il tasto OK. Continuare con l'Impostazione dell'ora.

- 
- 

- 
- 
- On peut modifier cet intervalle cible prédéfini depuis l'application CONTOUR DIABETES après avoir effectué la configuration initiale du

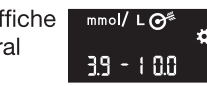

#### Les chiffres des heures<sup>f</sup>clignotent. 1. Pour modifier l'heure.

2 Régler l'heure

appuyer sur la touche  $-24H$ ▲ ou ▼ de l'anneau.

- 2. Pour confirmer l'heure et passer aux minutes, appuyer sur la touche OK.
- 3. Pour modifier les minutes, appuyer sur la touche ▲ ou ▼ de l'anneau, puis appuyer sur la touche OK.

80\$\_\$

 $-26.11(5)$ 

Pour un format de 12 heures, sélectionner AM ou PM, appuyer sur la touche ▲ ou ▼ de l'anneau, puis appuyer sur la touche OK.

**8** Régler la date

### L'année<sup>[clignote]</sup>

1. Pour modifier l'année, appuyer sur la touche  $\triangle$  ou  $\nabla$ , puis appuyer sur la touche OK.

- 2. Pour modifier le mois, appuyer sur la touche  $\triangle$  ou  $\nabla$ , puis appuyer sur la touche OK.
- 3. Pour modifier le jour, appuyer sur la touche ▲ ou ▼, puis appuyer sur la touche OK.

# 4 La configuration est terminée

Le lecteur affiche brièvement la configuration sauvegardée, puis émet un signal sonore et s'éteint.

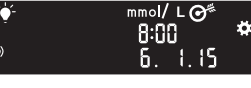

#### La configuration est terminée.

### Test au bout du doigt

Consulter la notice d'utilisation de l'autopiqueur pour obtenir des instructions détaillées sur sa préparation.

#### **ATTENTION : Risques biologiques** potentiels

- Toujours se laver les mains avec de l'eau savonneuse et bien les sécher avant et après le test, la manipulation du lecteur de glycém de l'autopiqueur ou des bandelette réactives.
- Tous les composants de ce conditionnement sont considérés comme présentant un risque biologique et peuvent potentiellem transmettre des maladies infectieuses.

Se reporter au manuel d'utilisation CONTOUR NEXT ONE pour des nformations complémentaires

#### **MISE EN GARDE**

- L'autopiqueur fourni est destiné à l'autosurveillance glycémique par un seul patient. Il ne doit pas être utilisé sur plus d'une personne afin d'éviter tout risque d'infection.
- · Il faut configurer le lecteur de glycémie avant de réaliser un test de glycémie pour la première fois. Se reporter au menu Configuration initiale du lecteur de glycémie.

Se reporter au manuel d'utilisation CONTOUR NEXT ONE pour des informations complémentaires.

- 1. Préparer l'autopiqueur. Consulter la notice d'utilisation de l'autopiqueur pour des instructions détaillées.
- 2. Insérer fermement l'extrémité carrée grise d'une nouvelle bandelette réactive dans le port d'insertion jusqu'à l'émission d'un bip par le lecteur de glycémie.

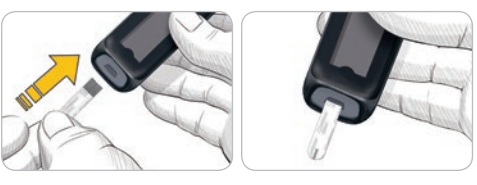

Le lecteur de glycémie s'allume et affiche l'écran Appliquer du sang. Le lecteur de glycémie est maintenant prêt pour la réalisation du test avec une goutte de sang.

# 26.11.15

- 3. Utiliser l'autopiqueur pour obtenir une goutte de sang au bout du doigt.
- 4. Masser la main et le doigt aux abords du site de prélèvement pour obtenir une goutte de sang.
- 5. Mettre immédiatement l'extrémité de la bandelette réactive au contact de la goutte de sang.
- 6. Si le lecteur de glycémie émet deux signaux sonores et si l'écran affiche une goutte de sang quiclignote, la bandelette réactive n'a pas absorbé suffisamment de sang. Appliquer plus de sang sur la bandelette réactive dans les 60 secondes qui suivent.

Tourner la page pour la suite de Test au bout du doigt et se renseigner sur les Marqueurs de repas.

### Visualizzazione del Target

indicare se il risultato del test si trova:

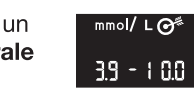

### 2 Impostazione dell'ora L'ora: lampeggia

1. Per modificare l'ora,  $\frac{2}{5}$ t08 premere il tasto ▲ o ▼ sul bordo esterno circolare.

- 2. Per impostare l'ora e passare ai minuti. premere il tasto OK.
- 3. Per modificare i minuti, premere il tasto ▲ o ▼ sul bordo esterno circolare, poi premere il tasto OK.

selezionare AM o PM, premere il tasto ▲ o ▼ sul bordo esterno circolare, poi premere il tasto OK.

#### **8** Impostazione della data L'anno: lampeggia

1. Per modificare l'anno, premere il tasto  $\blacktriangle$  o  $\nabla$ ,

- 2. Per modificare il mese, premere il tasto ▲ o ▼, poi premere il tasto OK.
- 3. Per modificare il giorno, premere il tasto ▲ o ▼, poi premere il tasto OK.

### 4 L'impostazione è completata

Lo strumento mostra per qualche istante le impostazioni salvate, poi emette un segnale acustico e si spegne.

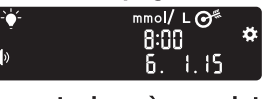

#### L'impostazione è completata.

#### Test della glicemia da polpastrello

i Per istruzioni complete su come preparare il dispositivo pungidito, consultare il relativo foglietto illustrativo.

> $\sqrt{N}$  attenzione: potenziale rischio biologico

- Lavare sempre accuratamente le mani con acqua e sapone, quindi asciugarle bene prima e dopo l'esecuzione del test, dell'uso dell strumento, del dispositivo pungidi o delle strisce reattive.
- Tutti i componenti di questo kit sono considerati a rischio biologico e possono potenzialmente trasmett malattie infettive

Per maggiori informazioni, consultare il Manuale d'uso di CONTOUR NEXT ON

#### **ATTENZIONE**

- Il dispositivo pungidito fornito in dotazione è destinato all'uso da parte di un solo paziente. Non deve essere utilizzato su più di una persona in quanto potrebbe comportare il rischio di infezioni.
- Impostare lo strumento prima di eseguire il primo test della glicemia. Fare riferimento a *Impostazione* iniziale dello strumento.

Per maggiori informazioni, consultare il Manuale d'uso di CONTOUR NEXT ONE.

- 1. Preparazione del dispositivo pungidito. Per istruzioni complete, consultare il foglietto illustrativo del dispositivo pungidito.
- 2. Inserire l'estremità grigia quadrata della striscia reattiva nell'apposita apertura per le strisce reattive fino a quando lo strumento non emetterà un segnale acustico

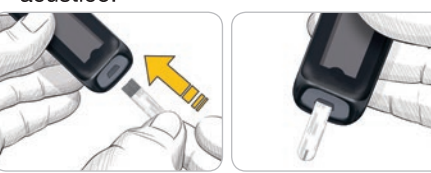

Lo strumento si accenderà e mostrerà la schermata Applicare il sangue. Ora lo strumento è pronto per eseguire il test con una goccia di sangue.

# $-26.11.15$

- 3. Usare il dispositivo pungidito per prelevare una goccia di sangue dal polpastrello.
- 4. Per favorire la formazione della goccia di sangue, massaggiare la mano e il dito verso la zona della puntura.
- 5. Accostare immediatamente la punta della striscia reattiva alla goccia di sangue.
- 6. Se lo strumento emette due segnali acustici e la schermata mostra una goccia di sangue lampeggiante, significa che il sangue aspirato dalla striscia reattiva non è sufficiente. Applicare altro sangue sulla striscia reattiva entro 60 secondi.

Girare la pagina per continuare con il Test della glicemia da polpastrello e per comprendere l'uso dei Marcatori pasto.

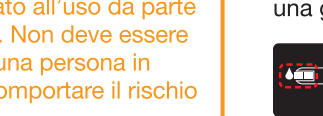

- 
- 
- 

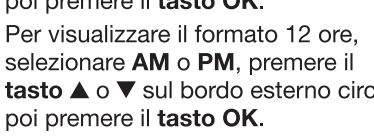

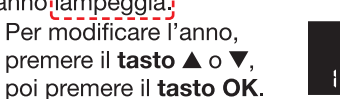

- 
- 

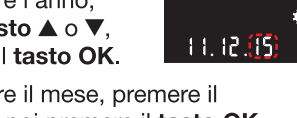

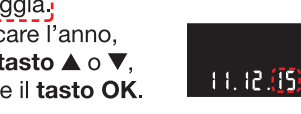

#### Besoin d'aide?

Pour plus d'informations, consulter le site : www.contourone.com ou appeler le Service Clientèle Diabetes Care : 061 544 79 90.

Le lecteur est préconfiguré et verrouillé pour afficher les résultats en mmol/L. Si les résultats sont exprimés en mg/dL, contacter le Service Clientèle Diabetes Care au 061 544 79 90.

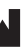

Peter Merian-Strasse 90<br>4052 Basel, Switzerland

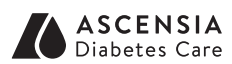

Distribution pour la Suisse Ascensia Diabetes Care Switzerland AG Peter Merian-Strasse 90 CH-4052 Basel Tél.: 061 544 79 90 E-mail: info@ascensia.ch www.contourone.com

Destiné à un usage de diagnostic in vitro

Pour obtenir des informations sur les brevets et les licences associées, consulter le te: www.patents.ascensia.com

censia, le logo Ascensia Diabetes Care, Contour, Glucofacts, Microlet, le logo Codage Automatique » et Second-Chance sont des marques commerciales et/ou les marques déposées d'Ascensia Diabetes Care Holdings AG.

pple et le logo Apple sont des marques commerciales d'Apple Inc., déposées aux États-Unis et dans d'autres pays. App Store est une marque de service d'Apple Inc \_<br>La marque et les logos du mot **Bluetooth®** sont des marques déposées appartenan Bluetooth SIG, Inc., et toute utilisation de ces marques par Ascensia Diabetes Car est soumise à une licence

loogle Play et le logo Google Play sont des marques de Google Inc.

= marque déposée. ™ = marque commerciale non déposée

 $M = \text{marnue de service.}$ 

Toutes les autres marques commerciales appartiennent à leur propriétaire respectif et sont utilisées uniquement à titre informatif. Aucune relation ou aucune<br>recommandation ne doit être déduite ou suggérée.

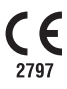

90004073

© 2018 Ascensia Diabetes Care Holdings AG. Tous droits réservés. Rev. 07/19

#### E necessaria assistenza?

Per maggiori informazioni, visita il sito www.contourone.com o contatta il Servizio Clienti Diabetes Care al numero 061 544 79 90.

Il tuo strumento è stato preimpostato e bloccato per visualizzare i risultati in mmol/L. Se i risultati sono visualizzati in mg/dL contatta il Servizio Clienti Diabetes Care al numero 061 544 79 90.

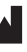

Ascensia Diabetes Care Holdings AG<br>Peter Merian-Strasse 90<br>4052 Basel, Switzerland

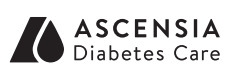

Distributore per la Svizzera: Ascensia Diabetes Care Switzerland AG Peter Merian-Strasse 90 CH-4052 Basel Tel.: 061 544 79 90 E-mail: info@ascensia.ch www.contourone.com

Per uso diagnostico in vitro.

Per informazioni sui brevetti e le relative licenze, visitare il sito: www.patents.ascensia.com

Ascensia, il logo Ascensia Diabetes Care, il logo Codifica Automatica Contour, Glucofacts, Microlet e Second-Chance sono marchi

ommerciali e/o marchi registrati di Ascensia Diabetes Care Holdings AG Apple e il logo Apple sono marchi di fabbrica di Apple Inc., registrati neg stati Uniti e in altri Paesi. App Store è un marchio di servizio di Apple Inc Il marchio **Bluetooth**® e i relativi loghi sono marchi registrati di

proprietà di Bluetooth SIG, Inc., e qualsiasi uso di tali marchi da parte di Ascensia Diabetes Care è soggetto a licenza.

Google Play e il logo di Google Play sono marchi di Google Inc

( $\textcircled{\tiny{\#}}$  = marchio registrato.  $\textcircled{\tiny{\#}}$  = marchio non registrato

= marchio di servizio.)

Tutti gli altri marchi di fabbrica sono di proprietà dei rispettivi titolari e vengono utilizzati esclusivamente per scopi informativi. Non deve essere presunta o dedotta nessuna relazione commerciale o approvazione.

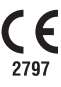

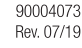

© 2018 Ascensia Diabetes Care Holdings AG. Tutti i diritti riservati Rev. 07/19

Risultati LO o HI

- Se lo strumento emette un segnale acustico e mostra la schermata HI, significa che la misurazione della glicemia è superiore a 33,3 mmol/L.
- 1. Lavare e asciugare bene le mani. 2. Ripetere il test con una nuova striscia

• Se lo strumento emette due segnali acustici e mostra la schermata LO, significa che la misurazione della glicemia è inferiore a 0,6 mmol/L. Seguire immediatamente le indicazioni mediche. Contattare il proprio medico o diabetologo.

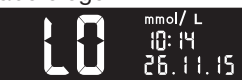

1. Per accendere lo strumento, premere e tenere premuto il tasto OK per 2 secondi.

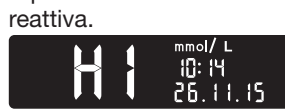

- 2. Per visualizzare le voci del Diario, premere il tasto OK.
- 3. Premere i tasti $\blacktriangle$  e  $\nabla$  sul bordo esterno circolare per scorrere il Diario.

Se i risultati sono ancora superiori a 33,3 mmol/L, rivolgersi immediatamente al proprio medico o diabetologo.

Per spegnere lo strumento, rimuovere la striscia reattiva.

#### Diario

3. Continuare a premere il tasto OK per visualizzare le varie impostazioni fino a quando comparirà l'impostazione che si desidera modificare.

La schermata iniziale mostra 2 opzioni: Diario e Impostazioni.

 $\frac{801}{1.11.45}$ 

Il simbolo del Diario **II** lampeggi

#### Impostazioni

Per uscire dal **Diario** o dall'ultima schermata delle **Impostazioni**, e tornare alla schermata iniziale, premere il tasto OK.

È possibile attivare o disattivare le Impostazioni come Audio e Luce Target (smartLIGHT) Accesa o Spenta dalle Impostazioni.

- 1. Per evidenziare il simbolo delle Impostazioni **in nella schermata** iniziale, premere il tasto  $\nabla$  sul bordo esterno circolare.
- 2. Quando il simbolo delle Impostazioni inizia a lampeggiare, premere il tasto OK per accedere alle Impostazioni.

Verranno visualizzate varie opzioni, tra cui:

- Formato ora • Marcatori pasto
- Ora • Intervalli Target
- Formato data • Luce Target
- Data (smartLIGHT)
- Audio • Bluetooth®
- 4. Una volta individuata l'impostazione da modificare, premere il tasto ▲ o ▼ sul bordo esterno circolare per attivare o disattivare l'impostazione e modificare il relativo valore.

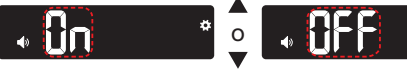

5. Per accettare una modifica, premere il tasto OK.

5. Continuare a premere il tasto OK per spostarsi tra le varie impostazioni fino a quando comparirà la schermata di impostazione del Marcatore pasto.

#### Attivazione dei Marcatori pasto

Se lo strumento è

spento:

1. Premere e tenere premuto il tasto OK per 2 secondi per accendere lo strumento.

Lo strumento visualizza il risultato con le unità di misura, la data, l'ora e l'indicatore del Target: In Target V, Sotto il Target V o Sopra il Target **.** 

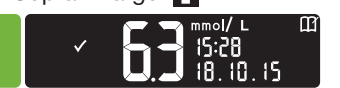

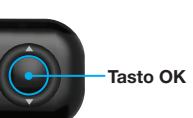

 $\frac{801}{1.11.15}$ 

 $\begin{array}{r} 0.01 \\ -0.11, 15 \end{array}$ 

2. Attendere fino a quando il simbolo del Diario non inizia a lampeggiare nella schermata iniziale.

> . Premere il tasto ▼ sul bordo esterno circolare

Simboli dei Marcatori pasto Digiuno **Alexandrica** Post pasto Pre pasto  $\mathsf{X}$  Nessun<br>Marcatore

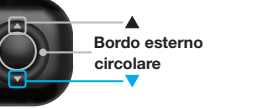

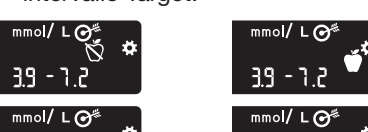

4. Quando il simbolo delle Impostazioni inizia a lampeggiare, premere il tasto OK.

NOTA: prima di poter selezionare un Marcatore pasto è necessario eseguire un test della glicemia. Non è possibile selezionare un Marcatore pasto nelle Impostazioni.

4. Quando il Marcatore pasto scelto inizia a lampeggiare, premere il tasto OK.

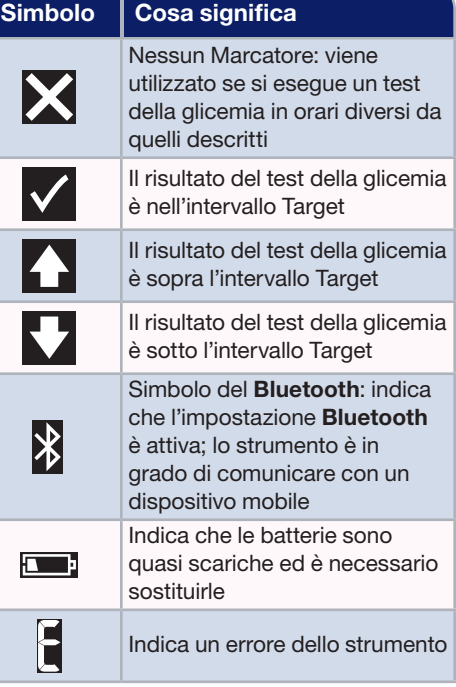

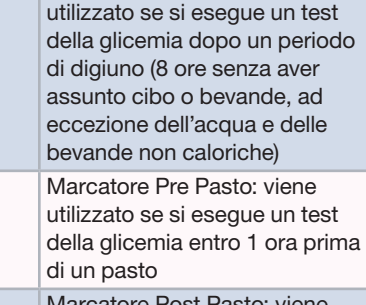

- L'écran d'Accueil comporte 2 options : Journal et Configuration.
- Le symbole Journal **compared**
- 2. Pour afficher les données du Journal, appuyer sur la touche OK.
- 3. Appuyer sur les touches  $\blacktriangle$  et  $\nabla$  de l'anneau pour défiler dans le Journal.

#### **Configuration**

On peut activer ou désactiver des paramètres comme le Signal sonore et l'Indicateur lumineux (smartLIGHT) dans le menu Configuration.

> Marcatore Post Pasto: viene utilizzato se si esegue un test della glicemia entro 2 ore dall'inizio di un pasto

Non premere ancora **RFF** il tasto OK.

6. Premere il tasto  $\blacktriangle$  o  $\nabla$ . Il simbolo On inizierà a lampeggiare.

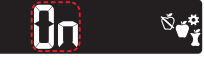

- **3.** Continuer à appuyer sur la **touche OK** pour faire défiler les paramètres jusqu'à ce que le paramètre à modifier s'affiche. Les options suivantes défilent :
- 
- Réglage de l'heure Marqueurs de repas • Heure • Intervalles cibles
- Réglage de la date Indicateur lumineux
- Date (smartLIGHT)
- Signal sonore • Bluetooth®
- 4. Après avoir sélectionné le paramètre à modifier, appuyer sur la **touche**  $\blacktriangle$  ou  $\nabla$ de l'anneau pour activer ou désactiver le paramètre, ou modifier la valeur.

7. Premere il tasto OK.

 $-39 - 100$ 

8. Rivedere ogni intervallo Target e premere il **tasto OK** per passare al prossimo intervallo Target.

La funzione Marcatore pasto è attivata.

 $39 - 100$ 

#### Test della glicemia da polpastrello, *segue*

#### ATTENZIONE

Per le istruzioni su come rimuovere la lancetta dal dispositivo pungidito, consultare il foglietto illustrativo del dispositivo pungidito.

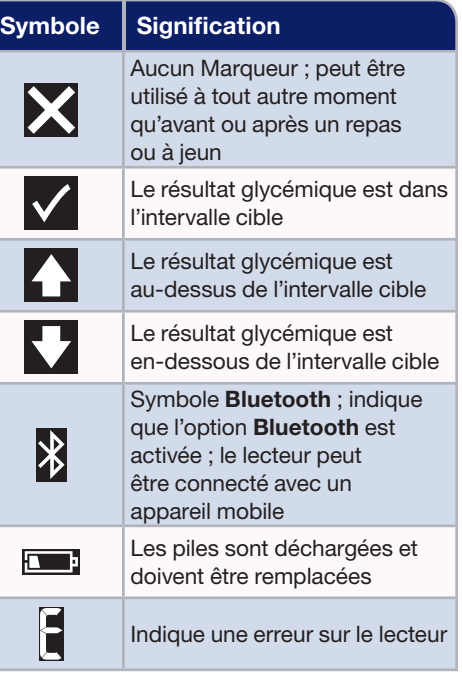

Il colore dell'apertura per l'inserimento della striscia reattiva rappresenta il valore del risultato rispetto all'intervallo Target.

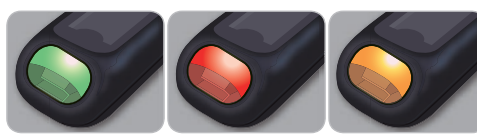

In Target Sotto il

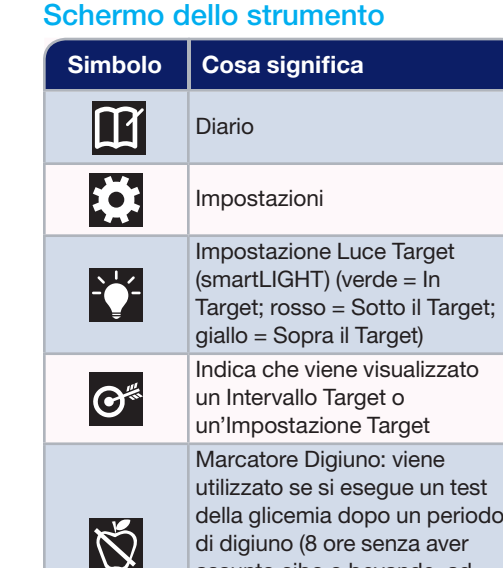

IJ

Target

Sopra il Target

#### Selezione di un Marcatore pasto durante un test della glicemia

5. Continuer à appuyer sur la touche OK pour faire défiler chaque paramètre jusqu'à ce que Marqueur de repas s'affiche à l'écran.

6. Appuyer sur la touche  $\triangle$  ou  $\nabla$  jusqu'à ce

- 1. Eseguire il test della glicemia. Si veda la sezione *Test della glicemia da polpastrello* in questa guida rapida.
- 2. Non rimuovere la striscia reattiva fino a quando non sarà stato selezionato un Marcatore pasto.

Le lecteur de glycémie affiche votre résultat avec les unités, l'heure, la date et l'indicateur de cible : Dans la cible  $\checkmark$ , En-dessous de la cible  $\bigtriangledown$  ou Au-dessus de la cible  $\Delta$ .

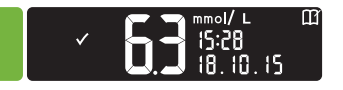

Le port d'insertion de la bandelette réactive s'éclaire d'une couleur représentant le résultat par rapport à l'intervalle cible.

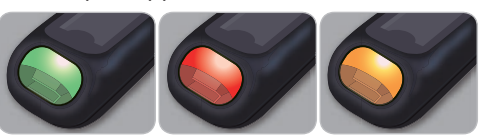

Sulla schermata dei risultati del test viene visualizzato il simbolo di un Marcatore pasto lampeggiante:

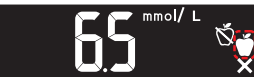

3. Se il Marcatore pasto lampeggiante è quello prescelto, premere il tasto OK.

#### Sélectionner un Marqueur de repas lors d'un test de glycémie

Per scegliere un altro Marcatore pasto, premere il tasto  $\triangle$  o  $\nabla$  sul bordo esterno circolare per scorrere tra i vari

# marcatori.

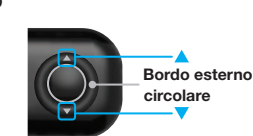

Le symbole Marqueur de repas clignote sur l'écran d'affichage du résultat glycémique :

3. Si le symbole de Marqueur de repas qui clignote est celui que l'on désire sélectionner, appuyer sur la touche OK.

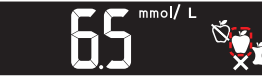

#### NOTA:

- Se non si seleziona un Marcatore pasto entro 30 secondi, lo schermo si attenuerà. Premere un tasto qualsiasi per riattivare lo schermo ed effettuare una selezione.
- Se non si seleziona un Marcatore pasto entro 3 minuti, lo strumento si spegnerà. Il risultato della glicemia viene memorizzato nel Diario senza un Marcatore pasto.

Résultats LO ou HI

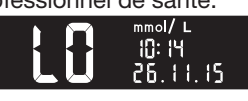

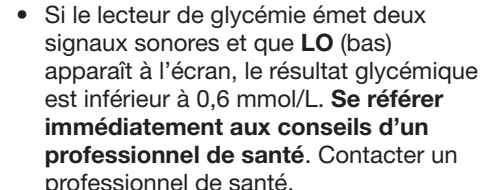

- Si le lecteur de glycémie émet un signal sonore et que HI (haut) s'affiche à l'écran, le résultat glycémique est supérieur à 33,3 mmol/L.
- 1. Se laver et se sécher soigneusement les mains.
- 2. Répéter le test avec une nouvelle bandelette.

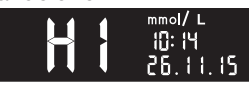

Si le résultat est de nouveau supérieur à 33,3 mmol/L, se référer immédiatement aux conseils d'un professionnel de santé.

Retirer la bandelette réactive pour éteindre le lecteur.

#### Journal

1. Pour allumer le lecteur

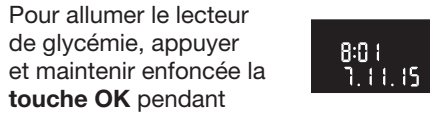

2 secondes.

- 1. Pour sélectionner le symbole Configuration **sur l'écran d'Accueil**, appuyer sur la touche  $\nabla$  de l'anneau.
- 2. Quand le symbole Configuration clignote, appuyer sur la touche OK pour accéder à la Configuration.

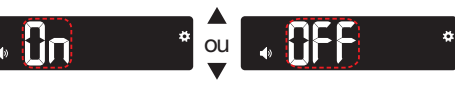

5. Pour accepter la modification, appuyer sur la touche OK.

Appuyer sur la touche OK pour quitter le menu Journal ou le dernier écran du menu Configuration et revenir à l'Accueil.

#### Activer les Marqueurs de repas

Si le lecteur de glycémie n'est pas allumé :

- 1. Appuyer et maintenir enfoncée la touche OK pendant environ 2 secondes jusqu'à ce que le lecteur de glycémie s'allume.
- 2. Attendre que le symbole **Journal** lignote dans l'écran d'**Accueil**.
- 3. Appuyer sur la touche  $\nabla$  de l'anneau.

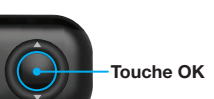

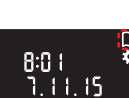

 **Anneau**

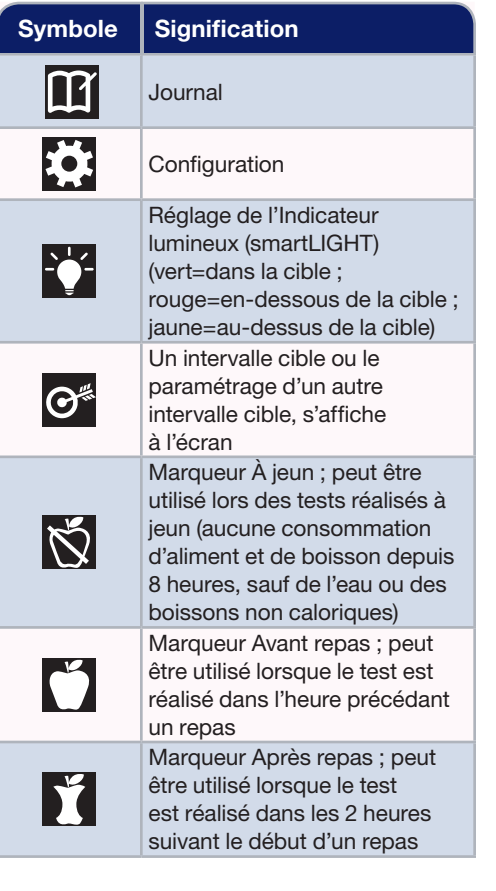

4. Quand le symbole Configuration clignote, appuyer sur la touche OK.

que **On** clignote.

- Dol

7. Appuyer sur la touche OK.

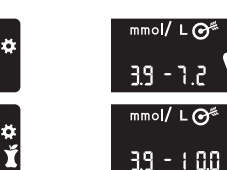

Ne pas appuyer **। ®⊱**‡ de nouveau sur la touche OK.

- 1.11.15 -

La fonction Marqueur de repas est activée

8. Vérifier chaque intervalle cible et appuyer

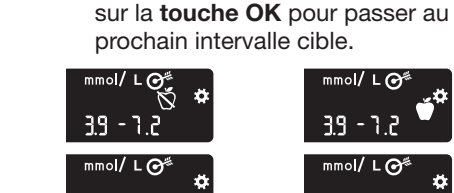

 $-3.9 - 10.0$ 

#### Test au bout du doigt, *suite*

#### MISE EN GARDE

Se reporter à la notice d'utilisation de l'autopiqueur pour des instructions sur le retrait de la lancette.

Dans la cible En-dessous Au-dessus

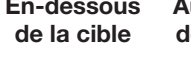

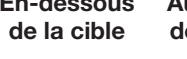

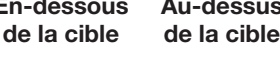

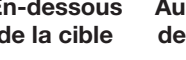

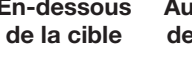

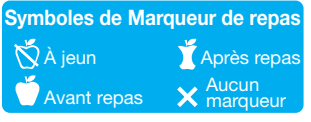

REMARQUE : Avant de sélectionner un Marqueur de repas, il faut effectuer un test de glycémie. On ne peut pas sélectionner un Marqueur de repas à partir du menu Configuration.

- 1. Tester la glycémie. Voir la rubrique *Test au bout du doigt* dans ce manuel d'utilisation simplifié.
- 2. Ne pas retirer la bandelette réactive avant d'avoir sélectionné un Marqueur de repas.

Pour sélectionner un autre Marqueur de repas, appuyer sur la touche  $\blacktriangle$  ou  $\nabla$  de l'anneau pour faire défiler les marqueurs.

 **Anneau**

 $\overline{\mathbf{v}}$ 

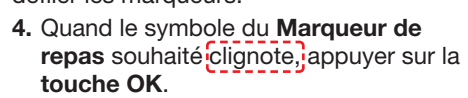

#### REMARQUE :

- Le lecteur de glycémie passe en mode veille si on ne sélectionne pas un Marqueur de repas dans les 30 secondes. Appuyer sur n'importe quelle touche pour rallumer l'écran et procéder à une sélection.
- Le lecteur de glycémie s'éteint si un Marqueur de repas n'est pas sélectionné dans les 3 minutes. Le résultat glycémique est enregistré dans le Journal sans Marqueur de repas.

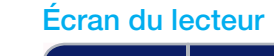